## Sartorius Webmail – How to Insert Your Email Signature

1. Open your browser, go to<webmail.sartorius.com> and log in to your account

2. Click on the gearwheel symbol at the top left to open the settings

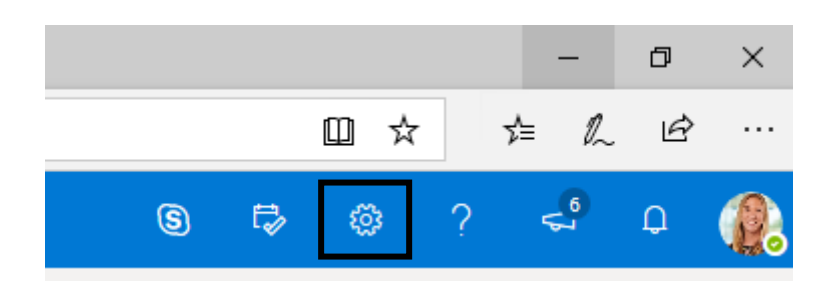

3. Go down to the bottom and select "View all Outlook settings"

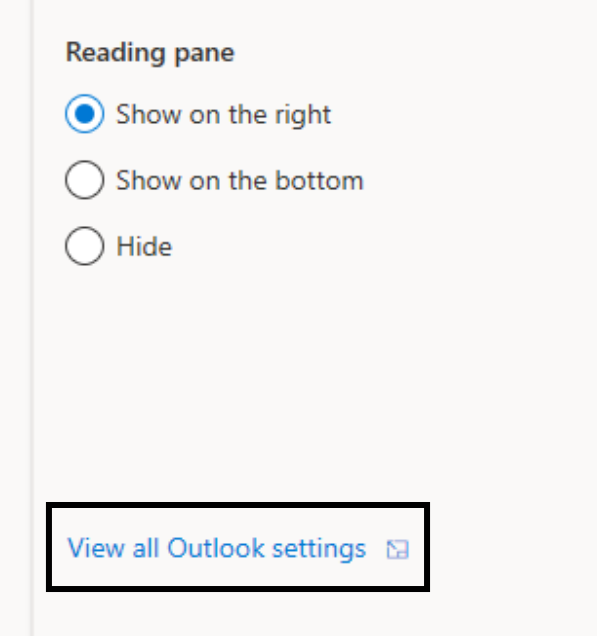

4. Select "Mail" and "Compose and reply"

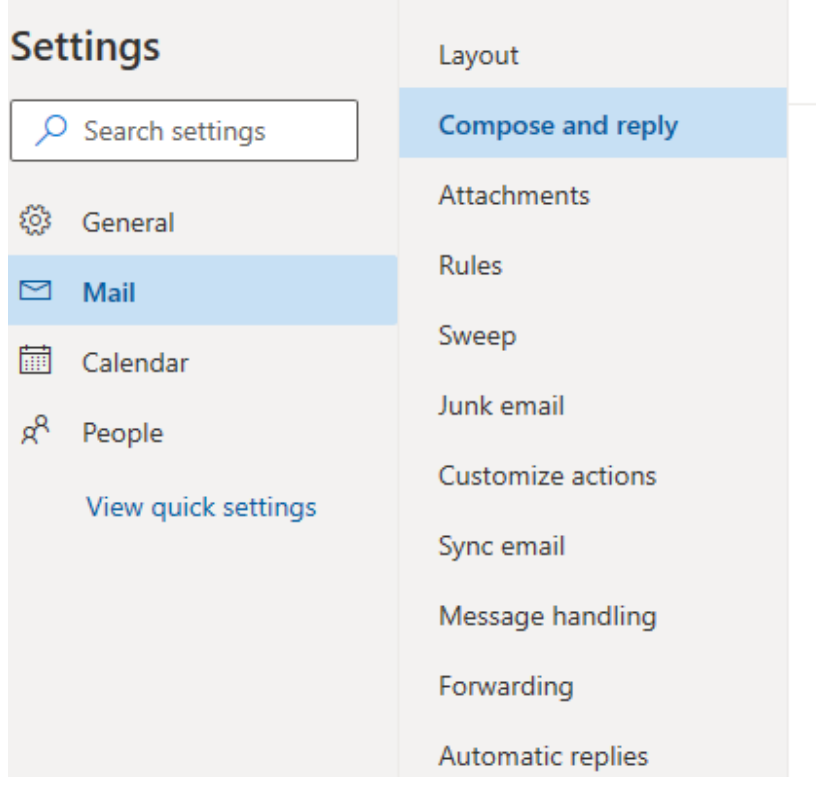

## 5. Insert your email signature according to the email signature guidelines and select

"Automatically include my signature on new messages that I compose"

## **Email signature**

Create a signature that will be automatically added to your email messages.

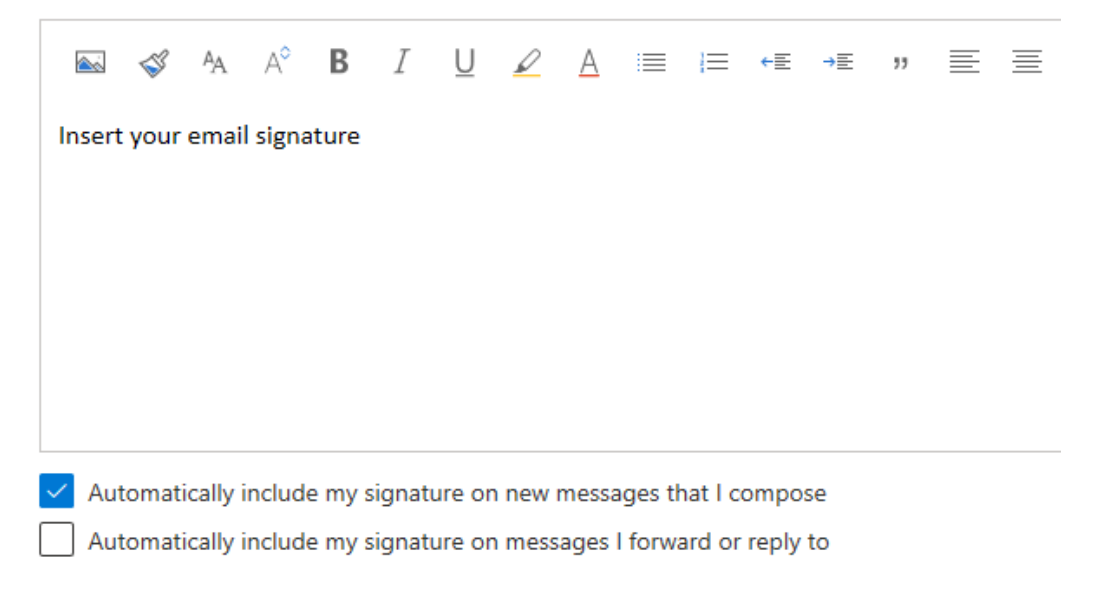

## 6. Save your settings by clicking on the "Save" button

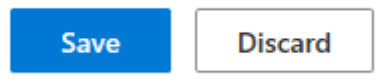